## "中国知网"大学生论文检测系统简易操作流程**--**学生

1、登陆"中国知网"大学生论文检测系统 http://nwnu.check.cnki.net (请保存此链接,一定要点击这个链接!),点击学生入口。显示如下 页面,输入用户名和密码,学生登陆用户名是本人学号,密码是本人 身份证号。身份选择学生,登陆验证码不分大小写。

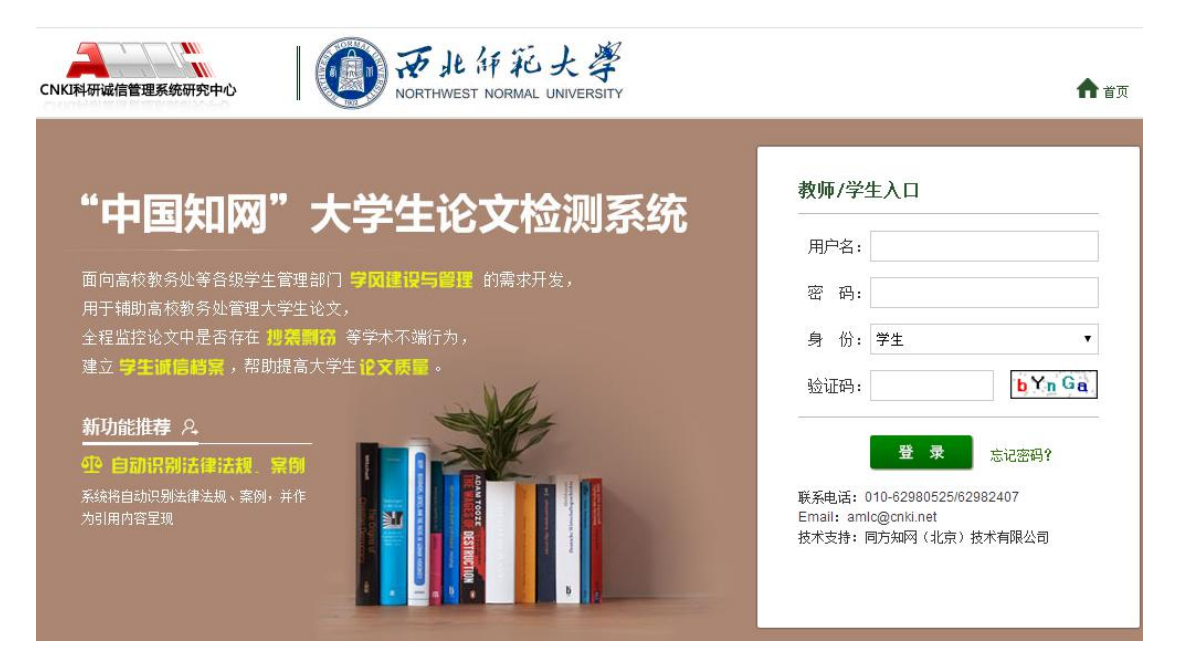

2、登陆系统后进入如下页面,可查看本人基本信息。

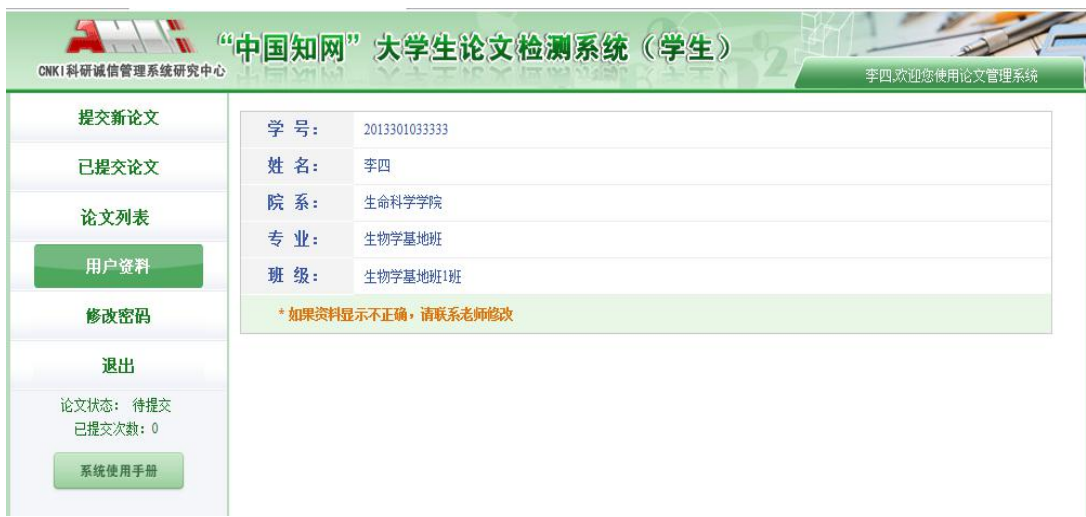

3、点击左侧"修改密码"栏,进入到下图页面,进行密码修改。为 防止账号被盗用,请及时修改密码!密码长度不能小于 8 为,不能大 于 20 位,请不要设置过于简单的密码,修改好密码后请记住并保存 好密码。

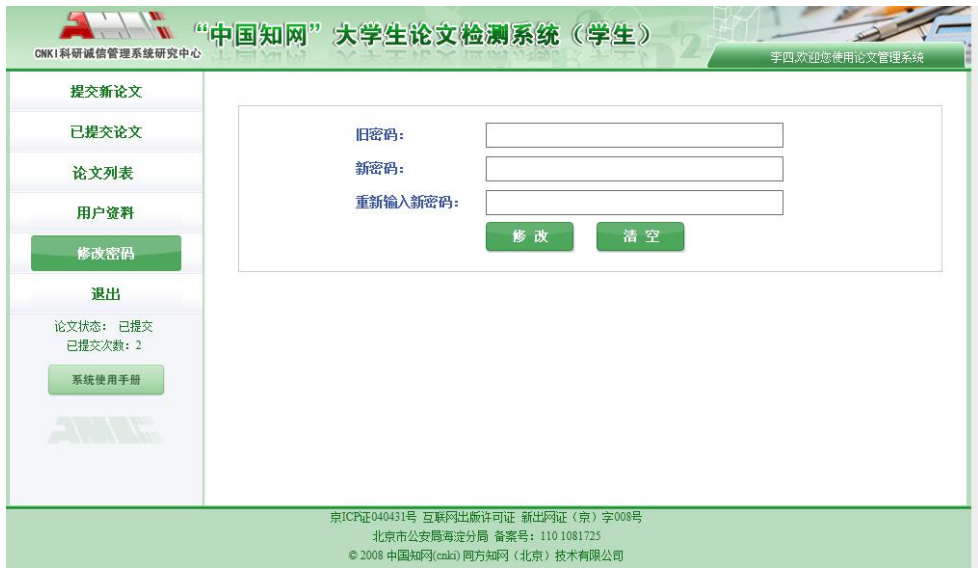

4、待院系管理员分配权限后,点击左侧"提交新论文",进入论文 提交页面, 能够看到指导教师, 按照要求依次输入相关内容, 然后点 击"浏览"上传论文,点击"提交",完成论文上传检测。

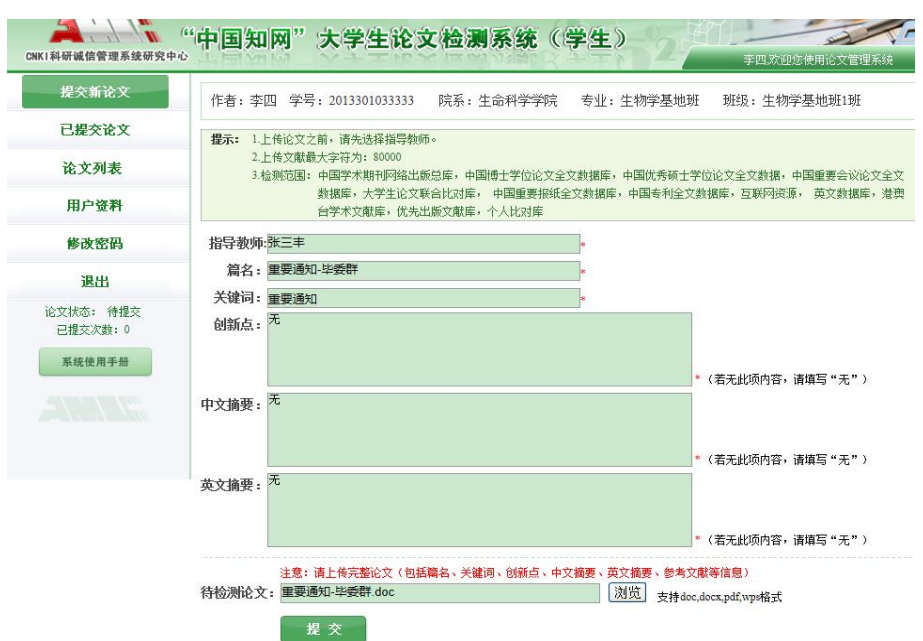

5、论文提交成功后,系统会自动跳到如下页面,可以看到已提交的 论文名称,作者,提交时间及指导教师等信息。如果指导教师错误, 可在本页面点击"修改"按钮,对指导教师进行修改。

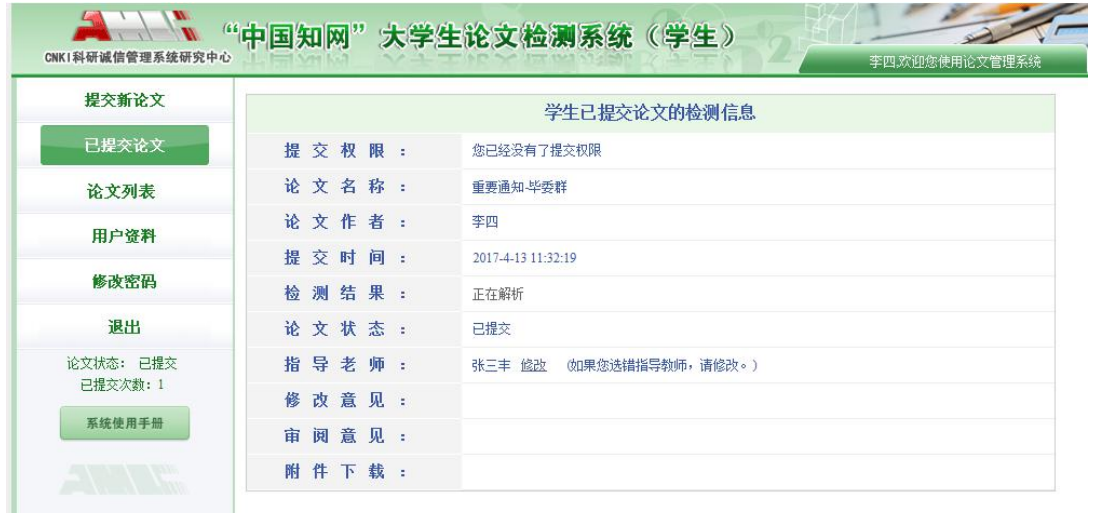

6、对于论文初检不合格的学生,再次对修改后的毕业论文检测前, 需要向院系管理员申请权限,当院系管理员重新分配权限后,复检学 生再次登录该系统,登录后会显示如下页面。在"提交权限"一栏会 显示"请重新提交"字样,这表明院系管理员已经给予权限,可再次 提交论文。同时,在该页面可以看到论文状态、指导教师对第一次提 交论文的修改意见和审阅意见。

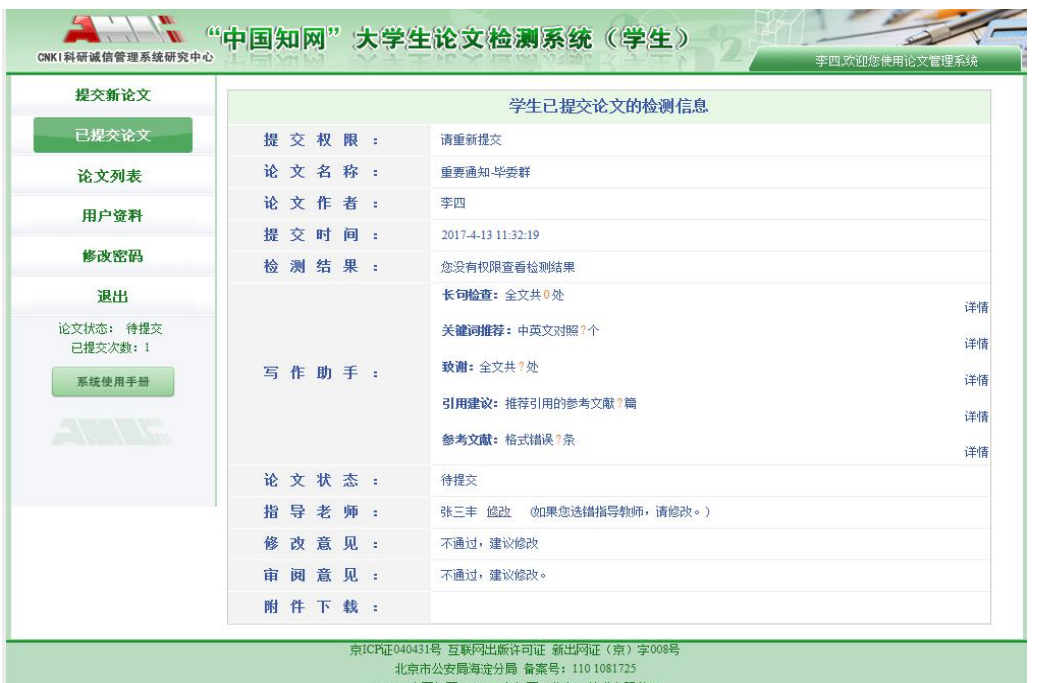

7、对于复检的学生,点击左侧"提交新论文",重复上述步骤 1-4。

重点强调:

1、"中国知网"大学生论文检测系统自动识别参考文献,参考文献 不参与比对,如有附录,附录一定要放在参考文献之后。

2、对于初检不合格的学生仅有一次复检机会。

3、上传到系统进行检测的毕业论文必须与本人论文一致,否则取消 答辩资格并由学院进行处理。

4、必须在规定的时间内提交论文参加检测。

5、论文在系统中提交后,及时提醒指导教师对提交的论文进行审核 与评阅。

6、请各位同学认真对待论文查重,谨慎操作,防止失误,误操作浪 费资源者责任自负。